# **La veille Informationnelle**

## **Objectifs :**

- Mettre en place une veille informationnelle en économie droit.
- Partager des informations
- S'en servir pour réaliser les études en économie droit.

#### **Compétences:**

- 3.1.1 exploiter la veille et mobiliser des techniques de recherche
- 3.1.3 Organiser les informations pour les rendre disponibles aux utilisateurs
- 3.2.4 Créer et maintenir un espace collaboratif

#### **Savoirs associés :**

- S 3.1.1.3 La veille informationnelle
- S 3.1.1.4 les sources d'informations
- S 3.1.1.6 L'authentification d'une information
- S 3.2.1.8 Les outils collaboratifs
- S 3.2.2.6 Les espaces d'échanges d'informations
- S 3.2.4.1 Les espaces numériques de travail

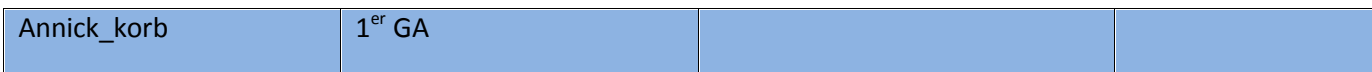

### **C'est la surveillance de la parution de l'information sur un sujet donné.**

Consulter les vidéos sur l'ENT (classe inversée, les vidéos sont consultées avant la séance)

- Les flux RSS expliqués aux enfants.mp4
- Les outils de veille.mp4
- La veille informationnelle.mp4

## **Pourquoi ?**

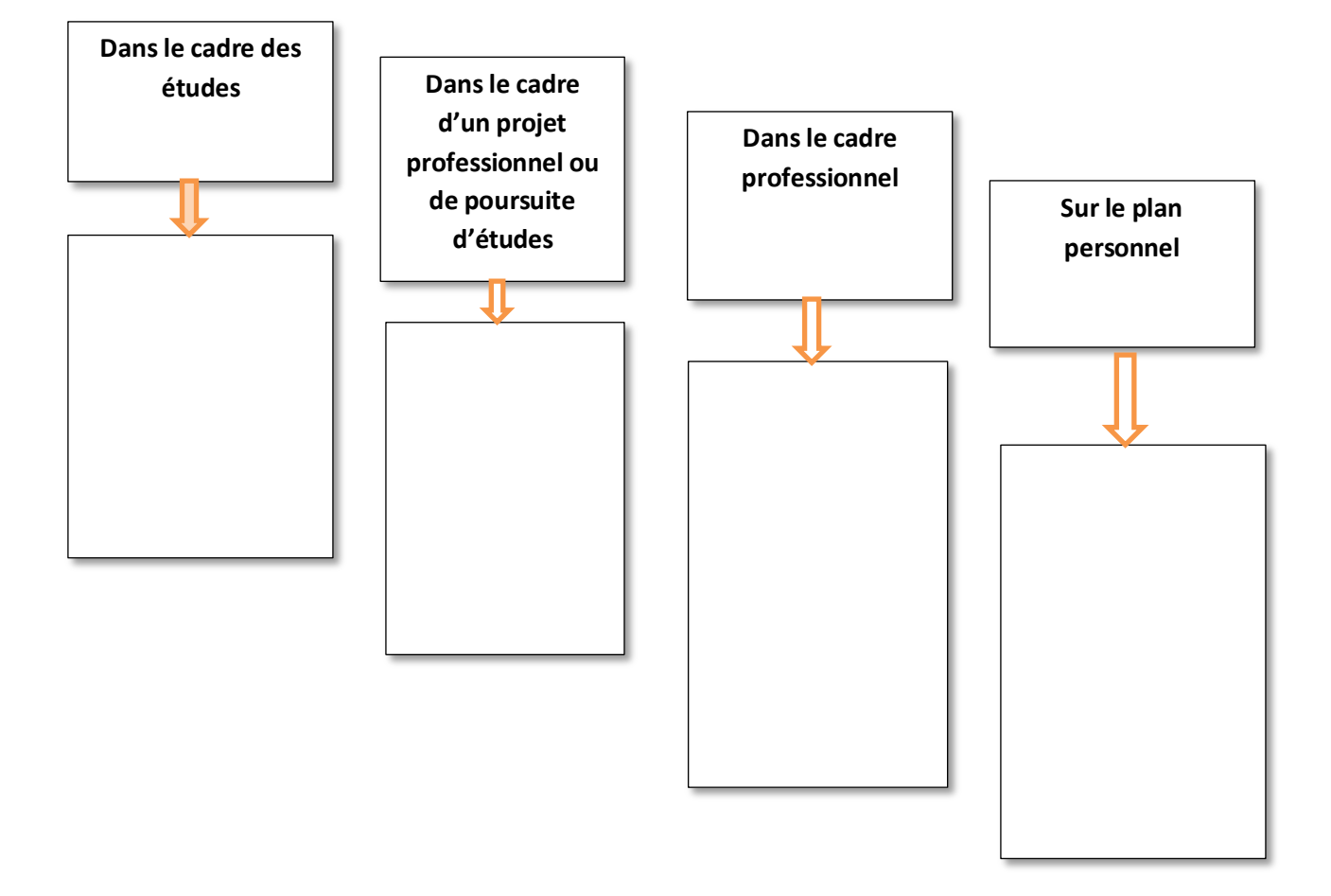

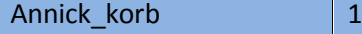

## **Comment mettre en place cette veille ?**

#### **Fils RSS :**

Permet de se tenir au courant des dernières informations d'un site. On s'abonne, par exemple à la « Une » d'un périodique, d'une revue professionnelle …etc.

Facilement identifiable sur une page Web par les icônes RSS , Nou XML

#### **Agrégateurs de flux RSS:**

Ce sont des applications qui permettent de suivre plusieurs « fils » en même temps.. Certaines permettent le partage et l'organisation de l'information entre plusieurs utilisateurs.

Il existe des agrégateurs :

- En ligne (Web Access) : Netwibes, Pearltress …etc. <http://www.netvibes.com/fr> <http://www.pearltrees.com/>
- Installés sur l'ordinateur
- Intégrés aux navigateurs.

## **Pourquoi partager cette veille informationnelle ?**

Selon les agrégateurs, cette veille peut être collaborative. Plusieurs utilisateurs peuvent apporter leurs ressources, les éléments de leurs recherches.

Les apports des uns peuvent profiter aux autres, d'où l'intérêt.

## Travail à faire :

Consulter un fils RSS sur le site ENT : vers quel site le fils RSS nous envoie ?

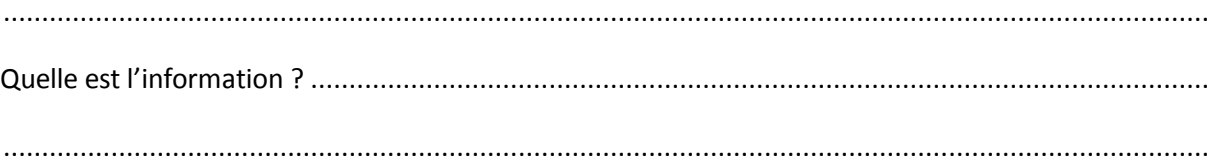

Se connecter au site Netvibes

- 1. Créer un compte sur Netvibes (voir vidéo sur l'ENT mode\_operatoire\_inscrip\_netvibes
- 2. Aller sur le site du Monde. fr et rechercher les Fils RSS proposés.
- 3. Choisir le fils : économie et crise financière.
- 4. Aller sur le site de l'INSEE et choisir le fil « toute l'actualité ». L'insérer par l'option gestion des flux.
- 5. Sur le site du nouvel observateur, choisir les fils : société, éducation, économie.
- 6. Ouvrir un onglet « orientation »
- 7. Déplacer le fil « orientation » du Monde.fr dans l'onglet « orientation »
- 8. Aller sur le site « l'étudiant.fr », rechercher l'adresse du fil RSS et l'ajouter dans l'onglet « orientation ».
- 9. Sur le site « service public.fr » ajouter les fils Formation-travail, Justice, Consommateur, Associations, demandeur d'emploi, salarié du secteur privé.
- 10. Se connecter au site de 60 millions de consommateur, récupérer le fil sur l'actualité de 60 millions de consommateurs
- 11. Aller sur le site « les Echos.fr » et choisir les fils suivants : Politique société, Economie France, Industries- Services, PME - Innovations.

Organiser les fils.

Faire vivre l'agrégateur de la classe : « ......... »

Login: xxxxxxxxxxxx

Passe: xxxxxxxxxx

Rechercher un article, un document en lien avec le programme d'économie droit (selon la demande de l'enseignant)

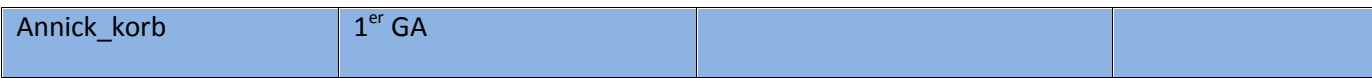

Le mettre en page (ne pas oublier la source, l'auteur et la date de parution).

Mettre à jour l'espace partagé sur l'ENT

Se connecter à l'ENT

Aller dans « enseignement professionnel – économie droit ».

Cliquer sur l'onglet « Dossiers ». Choisir le répertoire approprié ou créer le répertoire manquant. Déposer votre fichier.

Attention : chaque semaine, chaque élève devra avoir déposé au moins un document récupéré de l'agrégateur Netvibes (le nom de celui qui dépose le fichier apparaît). Un bonus de point sera attribué aux élèves ayant participé à ce travail collaboratif. En cas de doute sur l'organisation du dossier partagé, ne pas hésiter à demander.